Käyttöoppaan nro 577014-206 · Vers. A

# Käyttäjän pikaohje

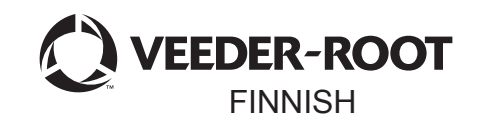

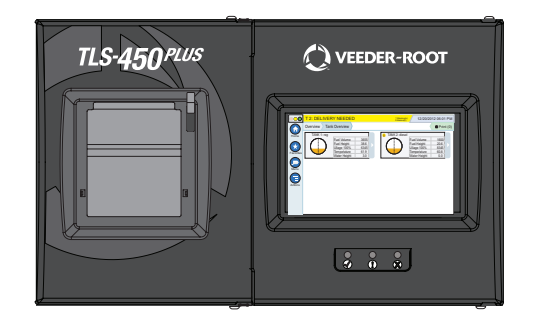

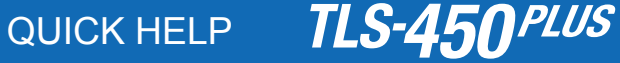

#### Sisällysluettelo

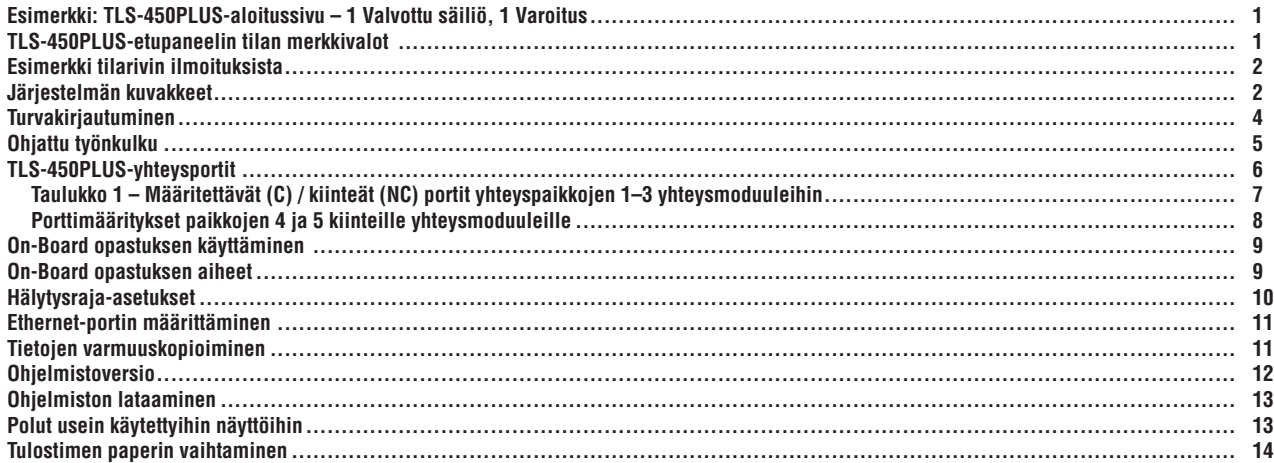

#### <span id="page-2-0"></span>**Esimerkki: TLS-450PLUS-aloitussivu – 1 Valvottu säiliö, 1 Varoitus**

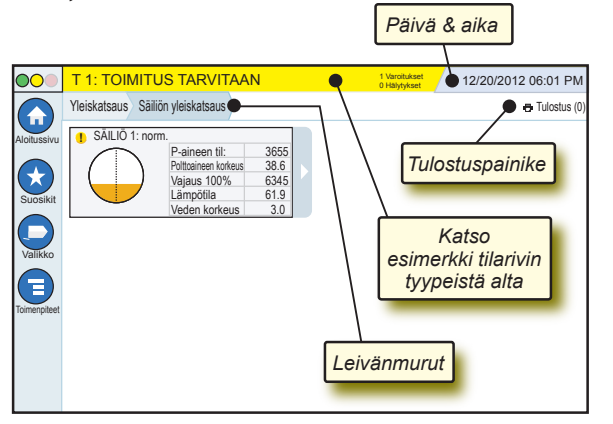

## 12/20/2012 06:01 PM **Järjestelmän päivämäärä ja aika**

Yleiskatsaus Säiliön yleiskatsaus **Leivänmuruja** – Nykyisen näytön valikkopolku – voit palata valikon valintaikkunaan koskettamalla aiempaa välilehteä.

Tulostus (0) **Tulostus-painike** – Voit tulostaa senhetkisessä näytössä olevan raportin koskettamalla tätä, jos järjestelmään on määritetty tulostin. Jos järjestelmään on määritetty useita tulostimia, järjestelmä pyytää valitsemaan tulostimen. HUOMAUTUS: suluissa oleva luku ilmaisee tulostimeen lähetettyjen ja tulostusta odottavien tulostustöiden määrän.

#### **TLS-450PLUS-etupaneelin tilan merkkivalot**

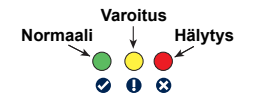

## <span id="page-3-0"></span>**Esimerkki tilarivin ilmoituksista**

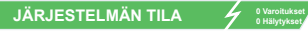

Konsolin virta kytketty eikä

varoituksia tai hälytyksiä järjestelmässä.

00

**PM 8: ASETUSTIETOJEN VAROITUS 0 Hälytykset** Jokin on tarkastettava ja/tai

arvioitava. Tässä tilassa tila-/varoitusrivin koskettaminen avaa kohdan Raportit > Hälytykset > Aktiivinen, jotta näet varoituksen syyn. Tässä näytössä tila-/varoitusrivin koskettaminen uudelleen kuittaa varoituksen ja sammuttaa äänimerkin.

#### **C C** L 10: POLTTOAINEHÄLYTYS *p***<sup>0</sup> Varoitukset**

**1 Hälytykset** Jokin edellyttää toimia

välittömästi. Tässä tilassa tila-/varoitusrivin koskettaminen avaa kohdan Raportit > Hälytykset > Aktiivinen, jotta näet hälytyksen syyn. Tässä näytössä tila-/varoitusrivin koskettaminen uudelleen kuittaa hälytyksen ja sammuttaa äänimerkin.

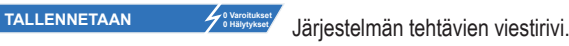

## **Järjestelmän kuvakkeet**

- $\bigoplus$ 
	- **Aloitussivun kuvake** Voit siirtyä aloitussivulle koskettamalla tätä. Oletuksena on Säiliön yleiskatsaus -näyttö (kuvassa vasemmalla).

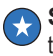

- **Suosikit-näytön kuvake** Voit määrittää suosikkinäyttöjä tai siirtyä niihin ja määrittää tietyn näytön aloitusnäytöksi (oletus) koskettamalla tätä:
- 分
- Lisää senhetkinen näyttö Suosikit-luetteloon. Voit määrittää enintään kuusi näyttöä Suosikit-luetteloon. Jos haluat poistaa jonkin näytön Suosikit-luettelosta, kosketa kyseisen näytön vieressä olevaa kuvaketta x.

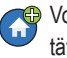

Voit määrittää senhetkisen näytön aloitussivuksi koskettamalla tätä.

#### **Järjestelmän kuvakkeet (jatkuu)**

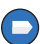

**Valikkokuvake** – voit siirtyä Järjestelmän asetukset -valikkoon tai Raportit-, Diagnostiikka- tai johonkin muuhun näyttöön (järjestelmänvalvojan määrittämien käyttöoikeuksien mukaan) koskettamalla tätä.

**Toimenpiteet-kuvake** – Voit avata opastuksen koskettamalla<br> **Tais Avas Os Baset apartus koskettamalla opastuskuvakotta** tätä. Avaa On-Board opastus koskettamalla opastuskuvaketta Jos Vuorot-ominaisuus on otettu käyttöön, Toimenpiteet-kuvakkeen koskettaminen tuo näkyviin Sulje vuoro -kuvakkeen , jota koskettamalla voi sulkea vuoron.

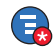

Huolimatta edellä mainituista vaihtoehdoista, kun syötät tietoja mihin tahansa näyttöön, Toimenpiteet-kuvakkeeseen voi tulla punainen ympyrä, joka ilmaisee, että kyseisessä näytössä on tehtävä muita toimia.

**Kentän nimi\*** Kentän nimen perässä oleva tähti (\*) tarkoittaa, että olet muuttanut jotakin kyseisen kentän tietuetta, ennen kuin hyväksyit tai tallensit muutoksen valintaikkunassa.

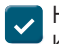

Hyväksy/tallenna valintaikkunassa tekemäsi muutokset koskettamalla tätä.

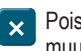

Poistu tai peruuta tallentamatta valintaikkunassa tekemiäsi muutoksia koskettamalla tätä.

**Näyttökohtaiset kuvakkeet** – Toimenpiteet-kuvakkeen alapuolella olevan ympyrän sisällä oleva numero ilmaisee laitteen, jota tarkastelet tai jonka asetuksia määrität. Jos kosketat ympyröityä numeroa, näkyviin tulevat rivissä näytön alareunaan kaikki samanlaiset laitteet (muut säiliöt, portit, mittapäät jne.), joiden asetuksia olet määrittänyt. Jos kosketat ympyröityä numeroa uudelleen, laitekuvakerivi häviää. Korostettu kuvake tarkoittaa laitetta, jota tarkastelet tai jonka asetuksia määrität. Seuraavassa on joitakin laitekuvakkeita, joita voi tulla näkyviin:

Sivu 4

<span id="page-5-0"></span>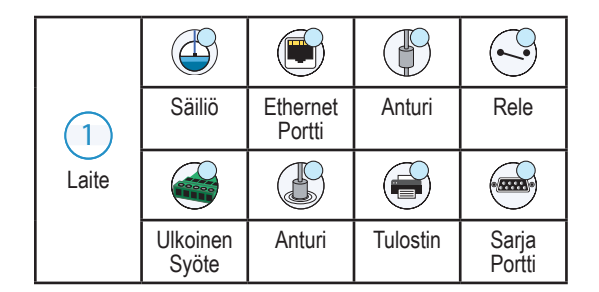

### **Turvakirjautuminen**

Kiatutumin [Jos konsolin suojausominaisuus on käytössä] – Avaa kirjautumisnäyttö koskettamalla kirjautumiskuvaketta, jotta voit kirjautua sisään käyttäjänä.

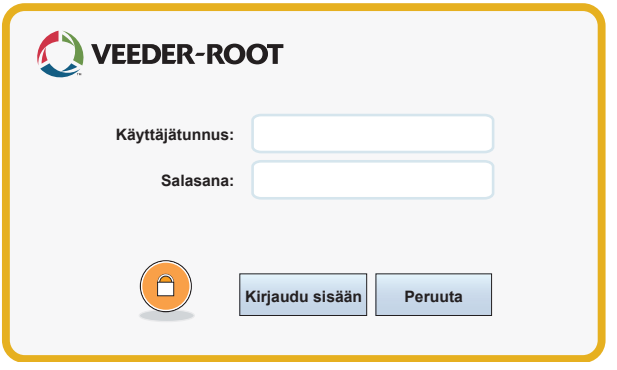

Kun edellä oleva näyttö avautuu, kirjaudu sisään järjestelmään käyttäjänimelläsi ja salasanallasi. HUOMAUTUS: jos et kirjaudu sisään, sinulla on oikeus avata vain järjestelmän tilanäyttöjä ja tulostaa loppukäyttäjän raportteja

<span id="page-6-0"></span><sup>Uloskijautuninen</sup> Voit kirjautua ulos konsolista koskettamalla Uloskirjautuminenpainiketta. HUOMAUTUS: Jos konsoli on käyttämättömänä 15 minuuttia, se kirjaa sinut automaattisesti ulos. Sinun on kirjauduttava uudelleen sisään, jotta voit käyttää käyttäjätiliäsi.

#### **Ohjattu työnkulku**

Ohjattu työnkulku on TLS-450PLUS-järjestelmän sovellus, joka opastaa käyttäjää Veeder-Rootin suosittelemissa asetusnäytöissä konsolin käyttöönoton aikana.

Ohjatun työnkulun asetukset avataan konsolin kosketusnäytöstä koskettamalla kohtaa Valikko > Asetukset > Ohjattu työnkulku > Setup Workflow.

#### <span id="page-7-0"></span>**TLS-450PLUS-yhteysportit – Valikko > Asetukset > Yhteys**

Kuvassa 1 on konsolin liitäntämoduulin asettelu ja konsolin kummankin pesän sallittu enimmäismäärä: yhteyspesä ja moduulipesä. Konsolin yhteysmoduuliin johtavat tulo-/ lähtökaapelit kiinnitetään kunkin moduulin takaosassa olevan liitäntälevyn liitäntöihin, ja niihin pääsee käsiksi konsolin pohjassa olevasta aukosta.

Konsolin yhteysportin kokoonpano määräytyy tilattujen ominaisuuksien mukaan. Paikat 1–3 on tarkoitettu mille tahansa sivun 6 taulukossa 1 mainituille yhteyslevyjen yhdistelmälle.

Konsolin etuosa Portti 1 Portti<sub>2</sub>  $\overline{1}$   $\overline{2}$   $\overline{3}$   $\overline{4}$   $\overline{5}$ 99 Konsolin alaosa Valittavat Kiinteät yhteyslaitteen paikat yhteyslaitteen paikat

Paikat 4 ja 5 ovat kiinteitä, ja Ethernet- ja USB-portit näkyvät kuvassa sivulla 7.

#### <span id="page-8-0"></span>**Taulukko 1 – Määritettävät (C) / kiinteät (NC) portit yhteyspaikkojen 1–3 yhteysmoduuleihin**

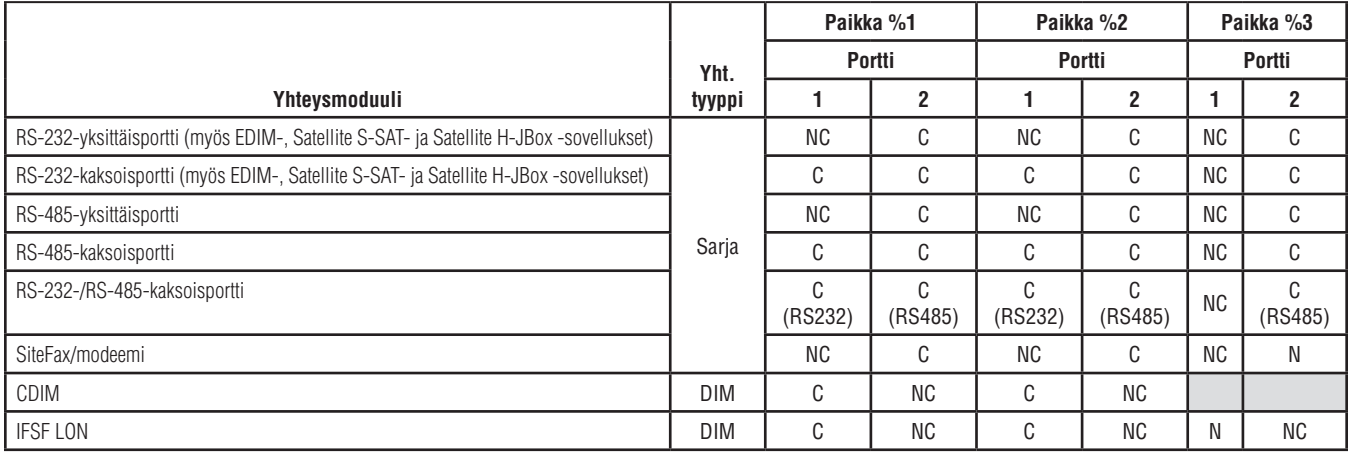

#### <span id="page-9-0"></span>**Porttimääritykset paikkojen 4 ja 5 kiinteille yhteysmoduuleille**

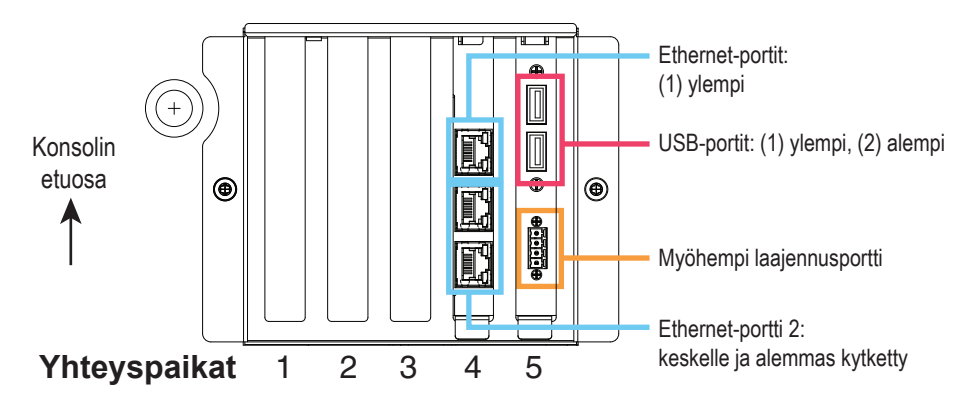

#### <span id="page-10-0"></span>**On-Board opastuksen käyttäminen**

**Huomautus: On-Board opastus koskee useita konsolityyppejä – kaikki opastuksen ominaisuudet eivät koske kaikkia konsoleja.**

## **Käytönaikaisen ohjeen avaaminen**:

- Kun opastus avautuu, näkyvissä olevaan näyttöön liittyvä opastuksen aihe tulee näkyviin. Voit selata aihetta koskettamalla sivulla olevaa vierityspalkin ylä-/alanuolta toistuvasti. Voit myös vetää ja panoroida aiheen. Voit palata aiemmin tarkastelemaasi näyttöön koskettamalla opastusnäytön otsikkorivin oikeassa kulmassa olevaa X-kuvaketta.
- Voit näyttää sisällysluettelopaneelin näytön vasemmassa reunassa tai piilottaa sen napauttamalla tekstiä (Show TOC tai Hide TOC) kahdesti sormella.
- Voit laajentaa ((a) tai sulkea ( $\bigcirc$ ) kirjan koskettamalla kirjakuvaketta sormella.
- Siirry kirjan aiheeseen  $(\triangleq)$  ja napauta aihetta nopeasti kaksi kertaa sormella.
- Kosketa sivussa olevaa sisällysluettelon vierityspalkkia ja siirrä sormeasi joko ylöspäin (vieritä alas) tai alaspäin (vieritä ylös).
- Vieritä ylöspäin koskettamalla sivussa olevan sisällysluettelon vierityspalkin ylempää nuolta toistuvasti tai alaspäin koskettamalla sivussa olevan vierityspalkin alempaa nuolta toistuvasti.

## **On-Board opastuksen aiheet – Toimenpiteet > Opastus**

- Understanding ATG tässä opastuksen aiheessa käsitellään Veeder-Rootin asentamien automaattisten säiliömittarien (ATG) perusteet.
- Configuration and Maintenance tässä opastuskirjassa käsitellään yhteysportteja, konsolin asentamista ja määräaikaishuoltosuosituksia.

<span id="page-11-0"></span>• Aloitussivu (opastuksen esittely), näyttökuvakkeet, näyttönäppäimistöt ja kosketusnavigointi ovat olennaisia opastuksen aiheita, joita voit tarkastella On-Board opastuksen sisällysluettelosta.

#### **Hälytysraja-asetukset – Valikko > Asetukset > Säiliö > Rajat**

Seuraavassa kaaviossa näkyy säiliön hälytysasetusten (Raja) suhteellinen sijainti.

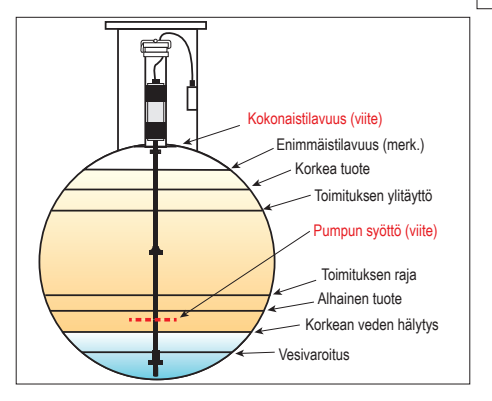

#### <span id="page-12-0"></span>**Ethernet-portin määrittäminen – Valikko > Asetukset > Yhteydet > Ethernet-portti**

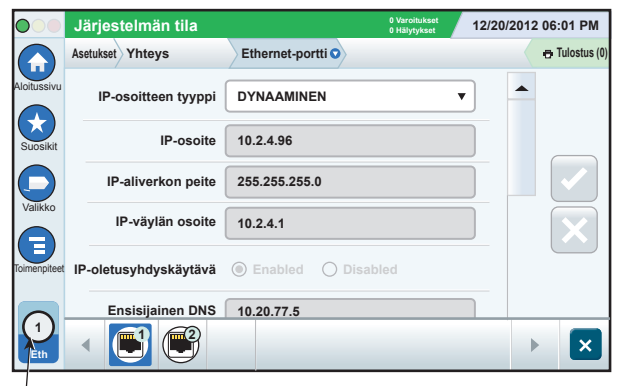

**Tietojen varmuuskopioiminen – Valikko > Ohjelmiston ylläpito > DB Backup**

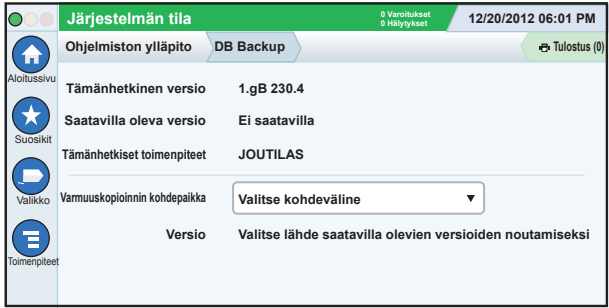

Aseta muistitikku (vähintään 4 Gt) USB-porttiin ja valitse muistitikku koskettamalla Varmuuskopioinnin kohdepaikka -kentän alanuolta ja

**Valittu portti**

<span id="page-13-0"></span>varmuuskopioi sitten TLS450PLUS-laitteen tiedot noudattamalla näyttöön tulevia ohjeita.

DB Backup pitäisi tehdä viikoittain.

## **Ohjelmistoversio – Valikko > Yleiskatsaus > Tietoja**

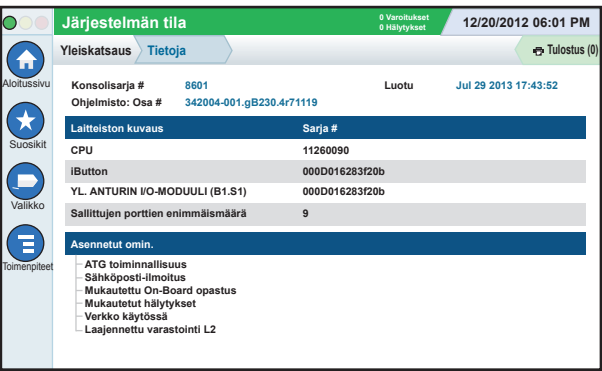

Tietoa sisällöstä saat näkyviin koskettamalla tässä näytössä kohtaa **Toimenpiteet > Opastus**.

#### <span id="page-14-0"></span>**Ohjelmiston lataaminen – Valikko > Ohjelmiston ylläpito > Lataa**

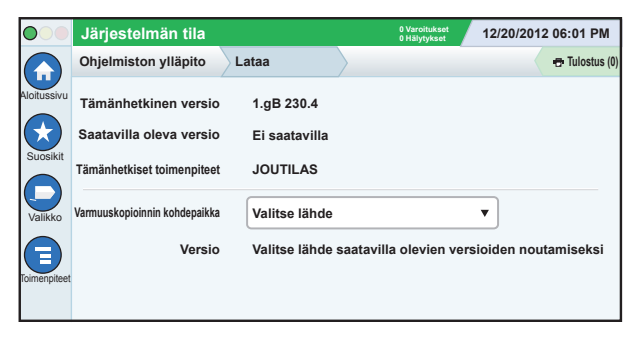

Aseta kelvollinen V-R Code -muistitikku USB-porttiin ja valitse muistitikku koskettamalla Varmuuskopioinnin kohdepaikka -kentän alanuolta ja aloita sitten lataus noudattamalla näyttöön tulevia ohjeita.

#### **Polut usein käytettyihin näyttöihin**

**Hälytysten määritelmät –** 

**Toimenpiteet > Opastus > Show TOC > Aloitussivu > Troubleshooting > Alarms and Warnings**

**Mukautettujen hälytysnimiöiden tarkasteleminen – Valikko > Asetukset > Mukautetut hälytykset > Näytä**

**Tulostimen määrittäminen – Valikko > Asetukset > Tulostimet**

**Manuaalinen toimitus – Valikko > Raportit > Toimitus > Manuaalinen toimitus**

**Uuden sähköpostin vastaanottajan lisääminen – Valikko > Asetukset > Autom. tapahtumat > Osoitekirja**

**Päivämäärän ja ajan määrittäminen** – **Valikko > Asetukset > Pvm ja aika**

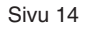

#### <span id="page-15-0"></span>**Polut usein käytettyihin näyttöihin – jatkuu**

**Lipputoimitus – Valikko > Raportit > Toimitus > Lipputoimitus**

**Ominaisuuksien päivittäminen – Valikko > Ohjelmiston ylläpito > Päivitä ominaisuudet**

**Näyttönäppäimistön käyttäminen – Toimenpiteet > Opastus > Show TOC > Home > How To Use On-Screen Keyboard**

**Toimitushistorian näyttäminen – Valikko > Raportit > Toimitus > Viimeinen toimitus**

**Raporttien tarkasteleminen – Valikko > Raportit**

**Opastuksen näyttäminen missä tahansa näytössä – Toimenpiteet > Opastus**

#### **Tulostimen paperin vaihtaminen**

Käännä tulostimen kansi (1) alas ja paina paperinsyötön vapautusvipu (2) alas. Poista paperirulla. Aseta rulla paperialustaan niin, että paperin pää osoittaa sinua kohti rulllan alareunasta. Vedä paperin päästä ja työnnä paperia mustan paperinsyöttörullan alle, kunnes se tulee ulos syöttörullan (3) yläpuolelta. Työnnä vipu (2) ylös.

Kosketa tulostuspainiketta e Tulostus (0),

jotta paperi työntyy pari riviä eteenpäin, ja varmista, että paperi syöttyy oikein. Sulje tulostimen kansi.

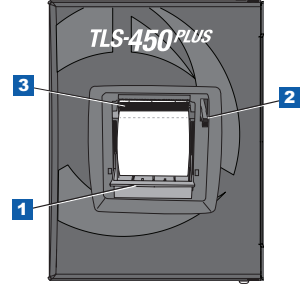

 $Sivu 15$ 

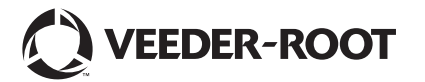

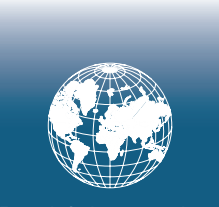

**For technical support, sales or other assistance, please visit: www.veeder.com**

Sivu 17

#### **Ilmoitus**

#### **Huomautus: Tämä käyttöopas on käännös. Käyttöoppaan alkuperäinen versio on englanninkielinen.**

Veeder-Root ei anna minkäänlaista takuuta tästä julkaisusta, mukaan lukien mutta niihin rajoittumatta hiljaiset takuu myytävyydestä ja soveltuvuudesta tiettyyn tarkoitukseen.

Veeder-Root ei ole vastuussa mistään siinä olevista virheistä tai satunnaisista tai välillisistä vahingoista, jotka liittyvät tämän julkaisun varustukseen, toimivuuteen tai käyttöön.

Veeder-Root pidättää itsellään oikeuden muuttaa järjestelmän asetuksia tai ominaisuuksia tai tässä julkaisussa olevia tietoja.

Tämä julkaisu sisältää omistusoikeudellisia tietoja, joita suojaa tekijänoikeus. Kaikki oikeudet pidätetään. Mitään tämän julkaisun osaa ei saa kopioida, jäljentää tai kääntää toiselle kielelle ilman Veeder-Rootin kirjallista suostumusta.

Täydelliset tuotetiedot ovat saatavilla konsolin käytönaikaisesta opastuksesta.

## **Konsolin sarja- ja mallinumerot**

Kirjoita konsolin kotelon pohjassa olevassa kilvessä olevat malli- ja sarianumerot tähän muistiin:

Form Number: \_\_\_\_\_\_\_\_\_\_\_\_\_\_\_\_\_\_\_\_\_\_\_\_\_\_\_\_\_\_\_

Sarjanumero: \_\_\_\_\_\_\_\_\_\_\_\_\_\_\_\_\_\_\_\_\_\_\_\_\_\_\_\_\_\_\_\_